Módulo de Contratos/ATA Orientações de cadastro e execução da Ata de Registro de Preços no Sigef

# 1. Apresentação

Visando atender o cadastro, execução e controle dos saldos das Atas de Registro de Preço, foram realizadas modificações no Módulo de Contratos Sigef. A partir de fevereiro de 2017 as Atas de Registro de Preço são cadastradas no Módulo de Contratos e as AF's e Termo de Aceite são geradas pelo Sigef, após o empenho.

Segue abaixo fluxograma do registro da Ata, empenho e emissão da AF.

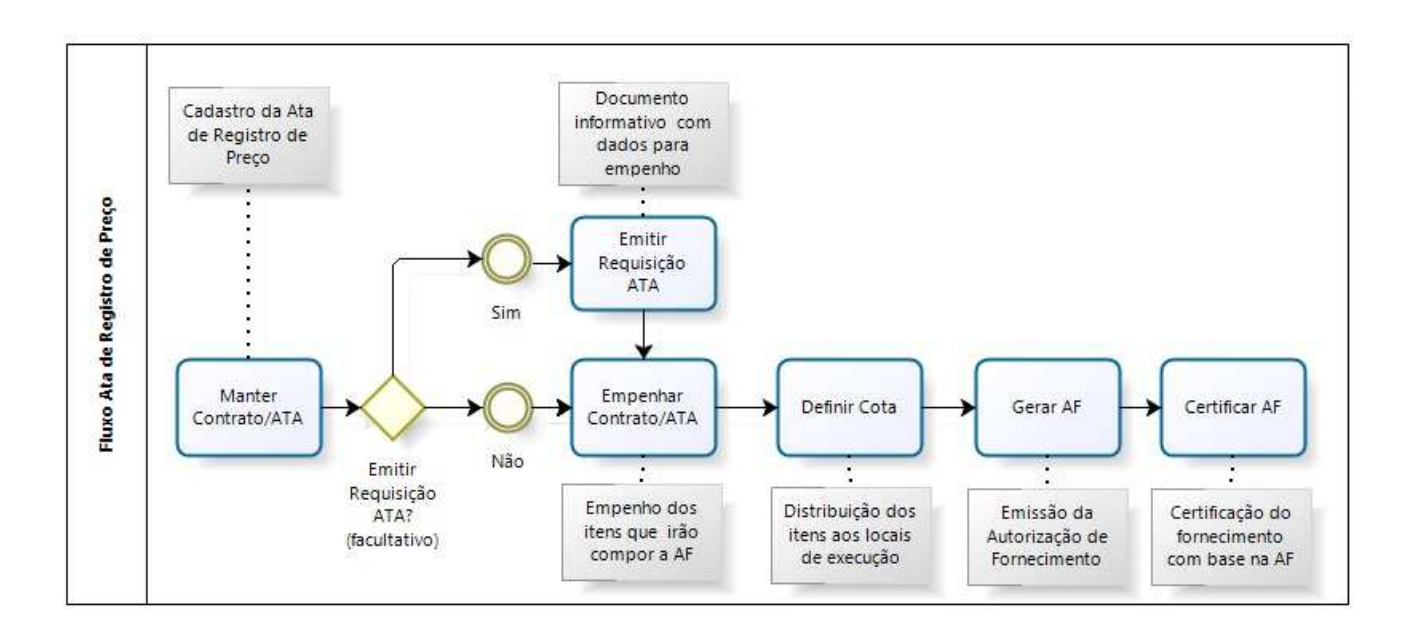

O cadastramento das Atas de Registro de Preço no Sigef é realizado no Módulo de Contratos. É semelhante ao cadastro de um contrato, iniciando o cadastro da Ata na funcionalidade Manter Contrato/Ata. É importante observar os seguintes pontos para o cadastramento de uma Ata:

- Cada órgão cadastra sua participação na Ata de Registro de preços formalizada. Para cada fornecedor e seus itens é gerado um código Sigef.

- Na aba Contrato, no campo Tipo Documento, selecionar a opção Ata de Registro de Preço. Esta informação é importante para que o sistema entenda que este é um registro de Ata e deverá Gerar AF.

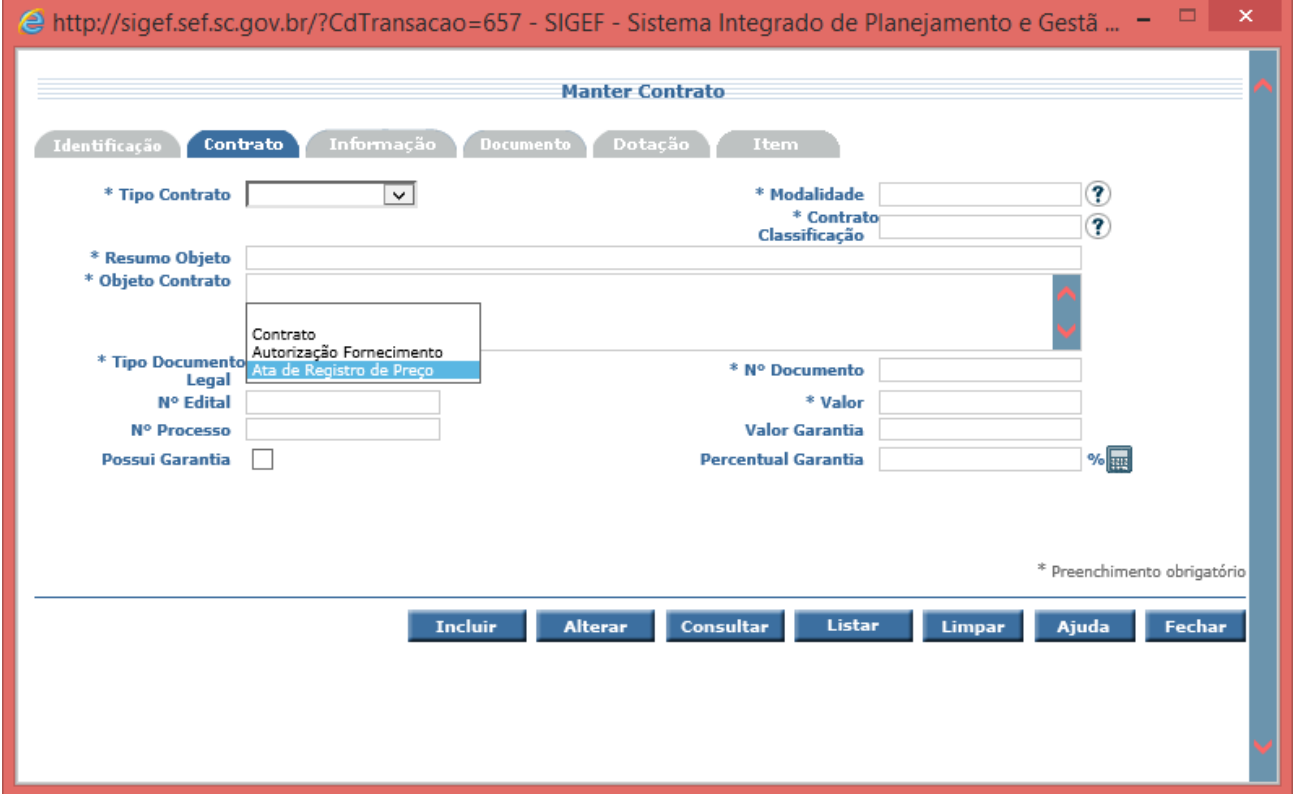

- Na aba Informação informar as datas de vigência da Ata de Registro de Preço.

- Na aba Documento, adicionar a Ata de registro de Preços assinada em formato pdf (de até 10 MB).

-Na aba Itens, inserir os itens e as quantidades registradas para determinado fornecedor que está sendo cadastrado.

Para emissão da AF, é necessária a realização do empenho dos itens que constarão na AF.

### 3.1 Requisição de Empenho para o fornecimento da Ata

 Para que o financeiro conheça os itens e quantidades que devem ser empenhados, pode-se Emitir uma Requisição de Fornecimento através da funcionalidade Emitir Requisição Ata. Esta funcionalidade é facultativa, dependendo do fluxo de trabalho de cada órgão ela pode ser uma facilitadora da ação de informar o setor financeiro qual a necessidade de empenho. O documento gerado por esta funcionalidade pode ser utilizado como um documento informativo que demonstra as quantidades e valores de cada item que devem ser empenhadas para que seja possível gerar a futura AF.

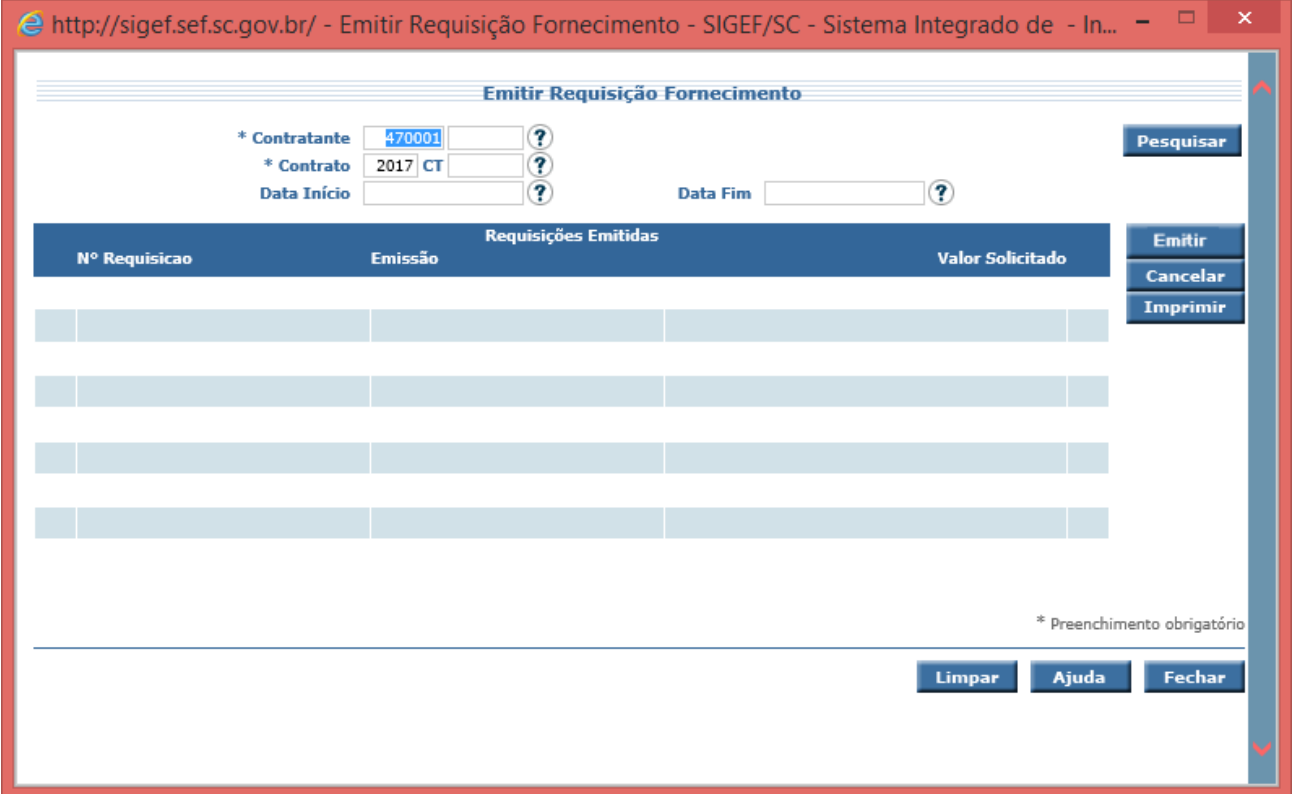

Ao clicar no botão Emitir, o sistema apresenta a tela onde são preenchidos o quantitativo de cada item. Nesta tela é possível visualizar o saldo a empenhar do quantitativo registrado de determinada Ata no Sigef.

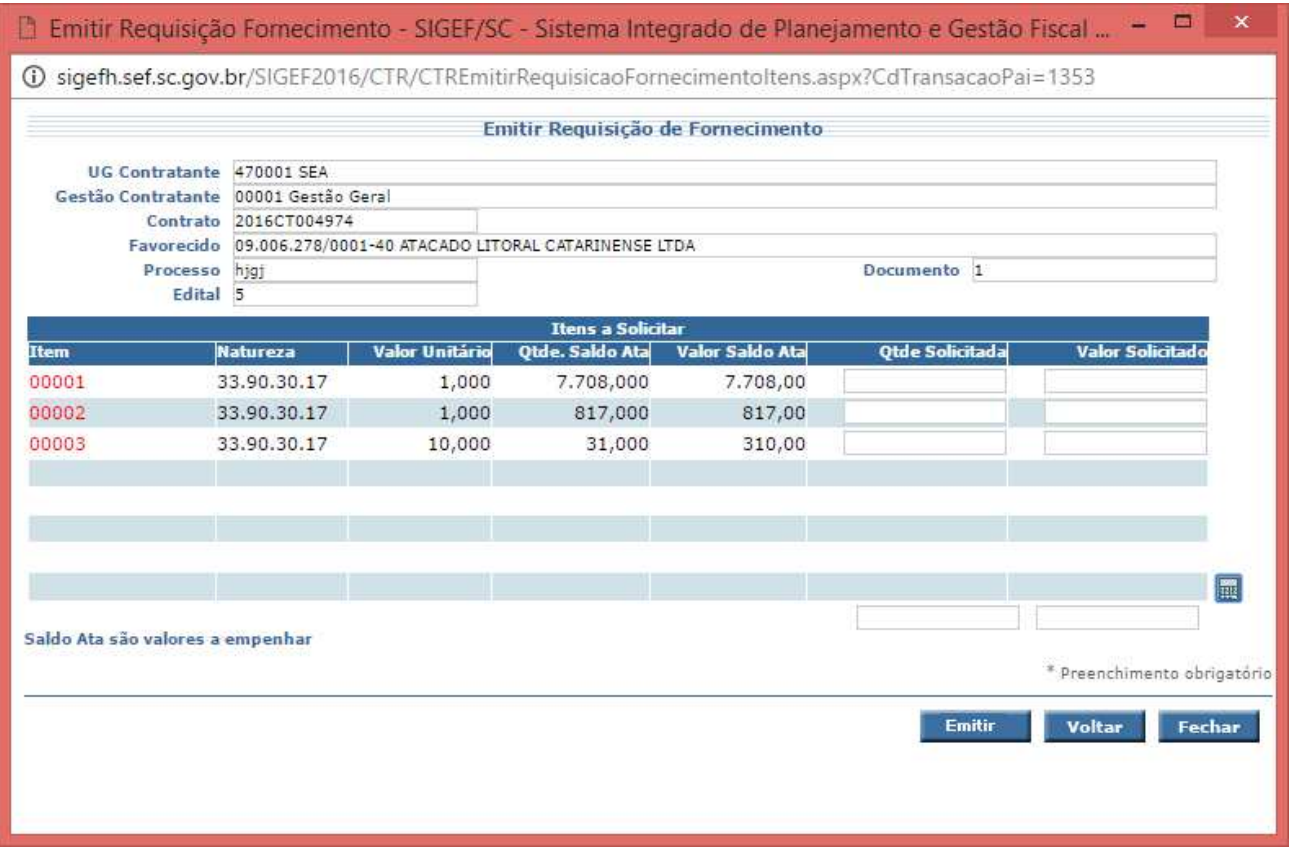

Após o preenchimento do campo Qtde Solicitada, clicar no botão Emitir. O sistema gera um pdf com as quantidades e valores a serem empenhados.

# 3.2 Empenho

Na funcionalidade Empenhar Contrato/Ata, faz-se o empenho dos itens que irão compor a AF.

# 3.3 Definir Cota

Utilizar a funcionalidade Definir Cota para distribuir os itens nos Locais de Execução (LE). Caso seja utilizado apenas um LE, sendo este o LE Padrão do contrato (LE informado no cadastro do contrato) pode-se definir a cota utilizando o botão Definir LEP.

#### 3.4 Gerar AF

Para gerar a AF que será assinada pelas partes, utiliza-se a funcionalidade Gerar Autorização Despesa/AF.

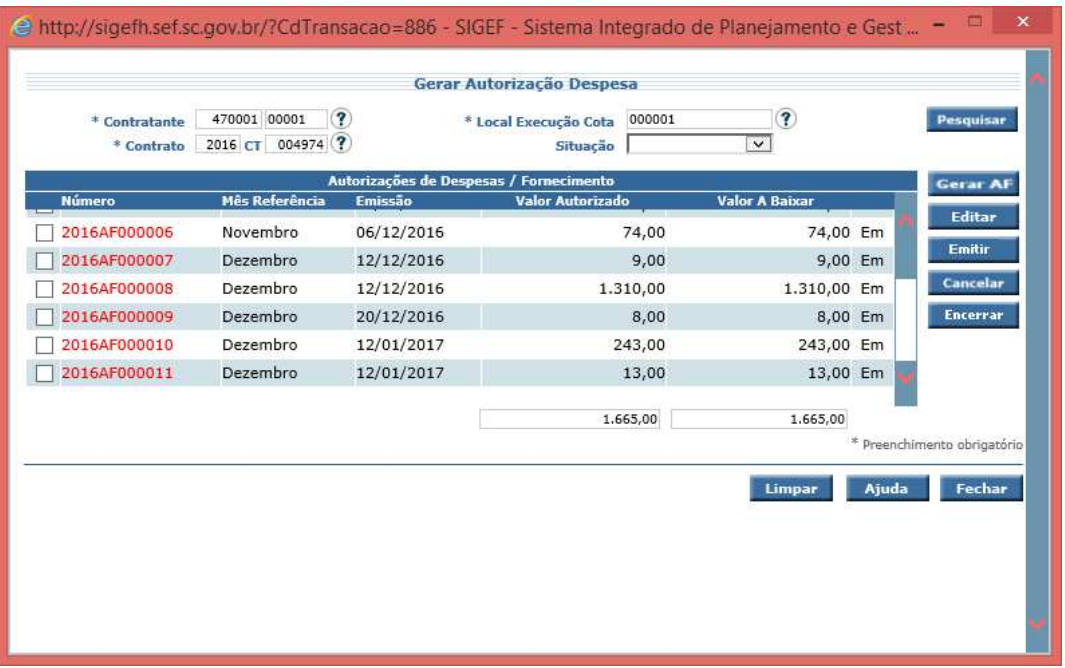

Para Gerar uma AF, clique no botão Gerar AF, o sistema exibe a tela Gerar Autorização Fornecimento. Nesta preencha todos os dados solicitados.

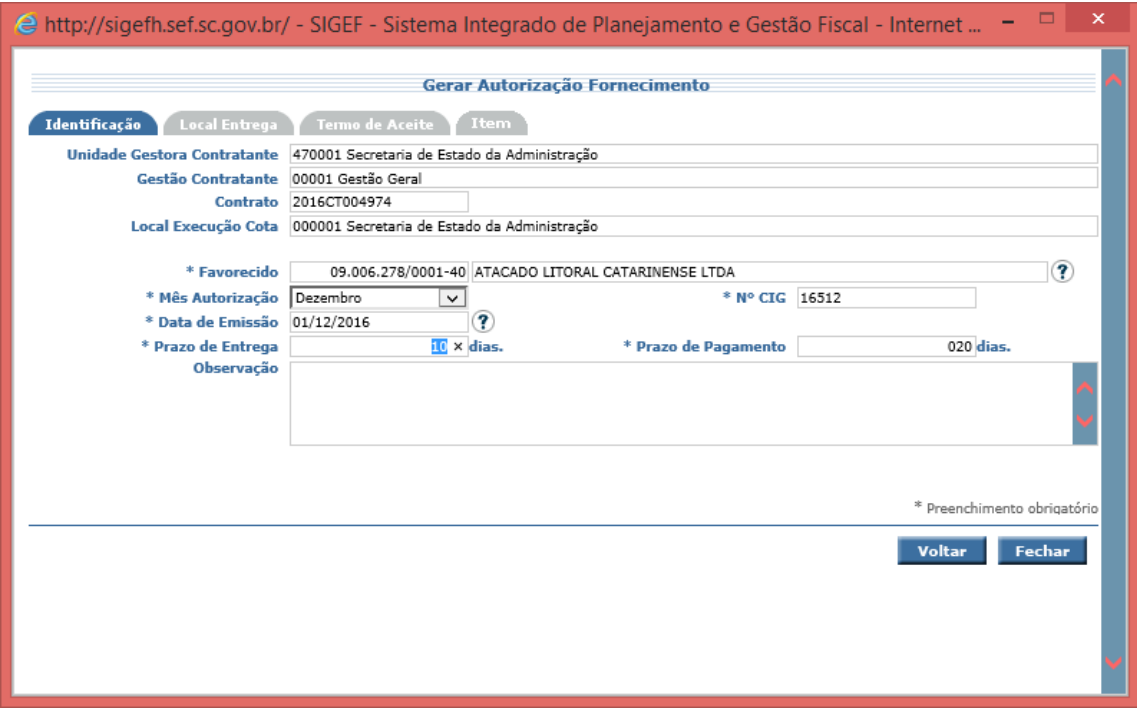

-Na aba Local Entrega, deve ser informado o Local de entrega dos itens da AF. È possível colocar um ou mais Locais de Entrega.

-No botão Adicionar LEP, o sistema traz o Local Execução Padrão (LE informado no cadastro do contrato) como Local de Entrega da AF que está sendo Gerada.

-No botão Adicionar LE, o sistema permite buscar um Local Execução da tabela de Locais de Execução cadastrados no sistema, sem a necessidade do usuário preencher o endereço.

Caso não tenha na tabela um Local Execução correspondente ao Local de Entrega da AF, é possível adicionar um novo Local de Entrega no botão Novo LE.

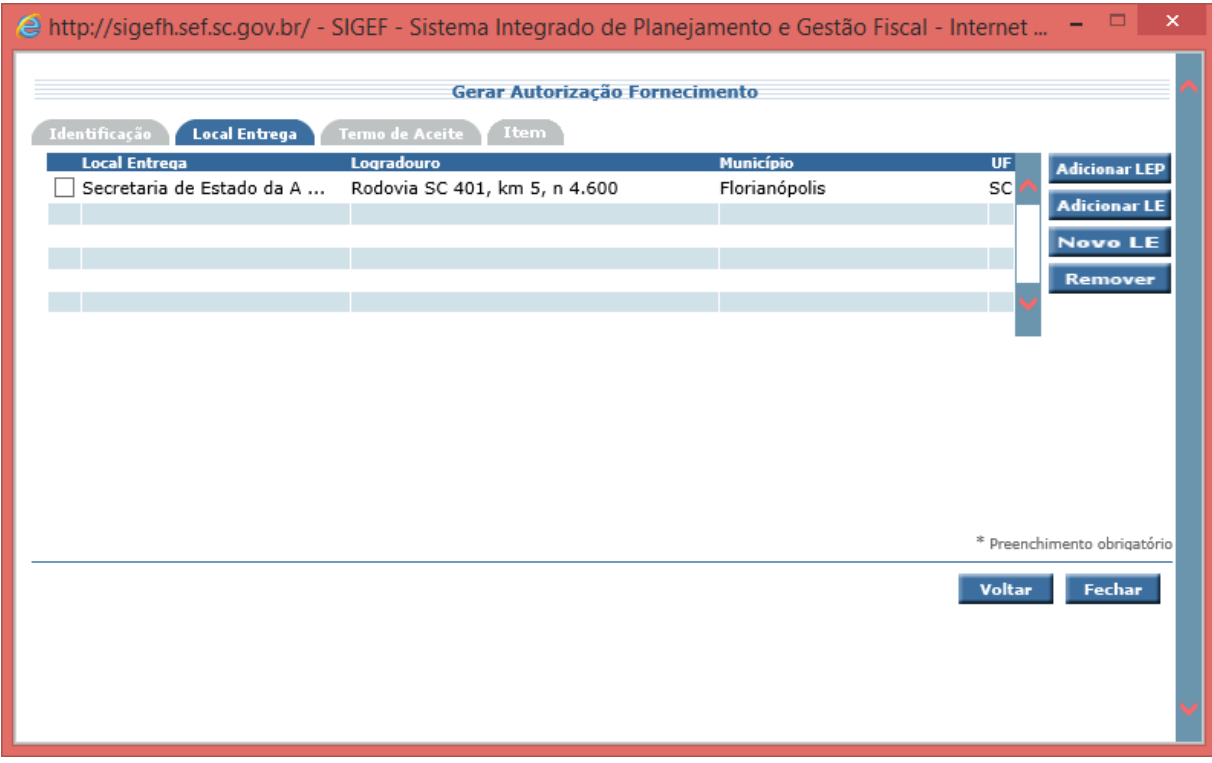

Na aba Termo de Aceite, preencher os dados solicitados pelo sistema. Estes dados compõem o Termo de Aceite que é emitido junto com a AF.

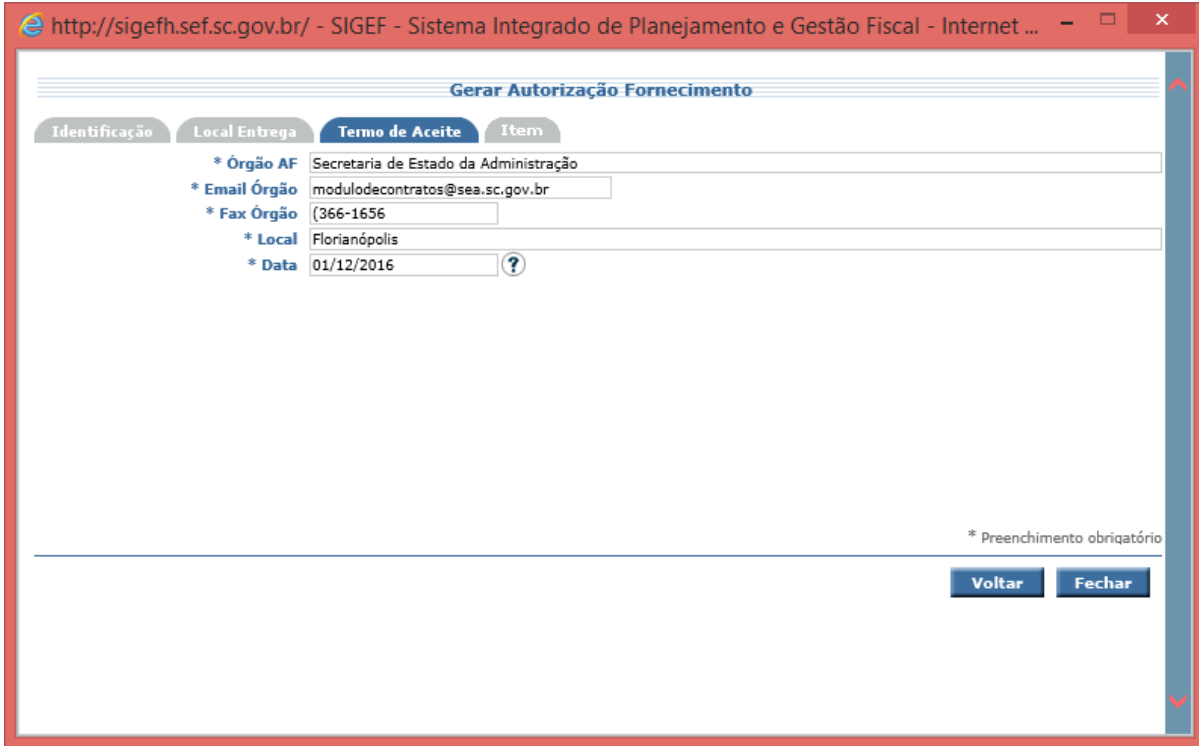

-Na aba Item, informar as quantidades dos itens da AF que está sendo gerada e clicar no botão calculadora

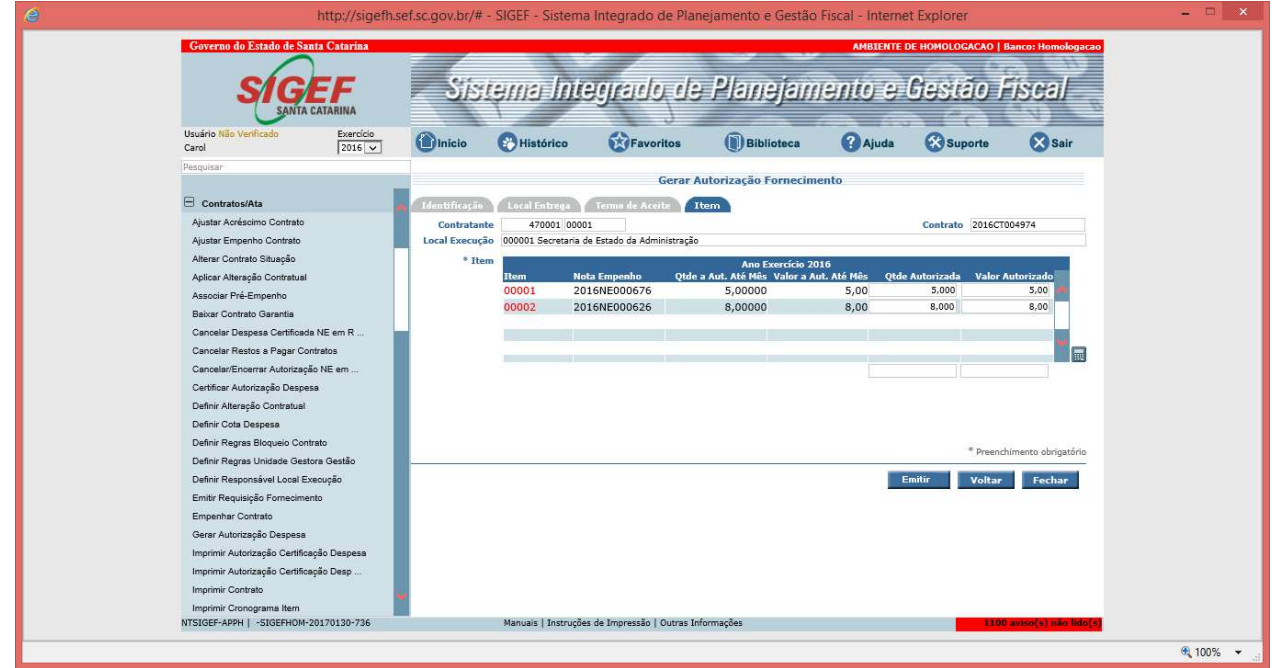

Por fim, clicar em Emitir, sistema apresentará a tela de Confirmação da AF, nesta tela clicar no botão Confirmar. Sistema abrirá o documento AF contendo a AF e o Termo de Aceite. Na AF colher as assinaturas: na AF do representante do órgão e no Termo de Aceite do fornecedor contratado.

Para certificar a AF, utilizar a funcionalidade Certificar Autorização Despesa/AF.

#### Suporte

Gerência de Contratos – Secretaria de Estado da Administração

E-mail: modulodecontratos@sea.sc.gov.br

Telefones: (48) 3665 -1822 / 9051822 3665 -1727 / 9051727 3665 – 1708 / 9051708